## **Magic Wand Tool Assignment**

## Assignment Description:

*Use & become familiar with the magic wand tool.*

## Directions:

- Click to open the **"10\_Magic\_Wand\_Assignment.jpg "** file from the website.
	- o After it opens, right-click the photo & select *"Save picture as…"*
	- o Save this file into your "Visual Communications" folder.
- Open this file in Photoshop.
- Double-click the "Background" layer & click "OK". (This changes it to a normal layer).
- **Using the Magic Wand Tool, select the yellow & purple background.**
- **Inverse the selection so Batman is selected (& not the background).**
- Once Batman is selected, **add a Layer Mask** by simply pressing the following button (at the bottom of the layer's pallet).

*(This adds a black & white layer mask to the layer. I will explain more about layer masks in the future).*

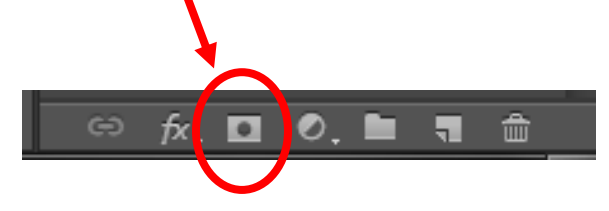

## Save your assignment:

- Format: TIFF
- H:/Drive → Visual Communications → Assignments/Projects →
- Save it as: *10 Magic Wand Assignment – Arlene P*

*(\*\*obviously change the "Arlene P" to YOUR first name & last letter\*\*)*